# NAZARBAYEV UNIVERSITY

OFFICE OF THE REGISTRAR

# REGISTRATION OF STUDENTS FOR COURSES BY SCHOOL ADMIN MANUAL

## **Registration of students for courses by School Admin**

## **Step 1. Accessing the Registrar website**

Go to http://registrar.nu.edu.kz. Click myRegistrar (in the upper right corner). **NOTE**: Do not use the internet browser's "BACK" button to navigate through the myRegistrar system.

## **Step 2. Signing into myRegistrar**

Use your NU login and password to access myRegistrar

#### **Step 3. Accessing the Student Registration Management module**

Registration of students takes place in **Student Registration Management** which is one of the modules available for School Admins on myRegistrar (**Image 1**).

## [Image 1] Student Registration Management

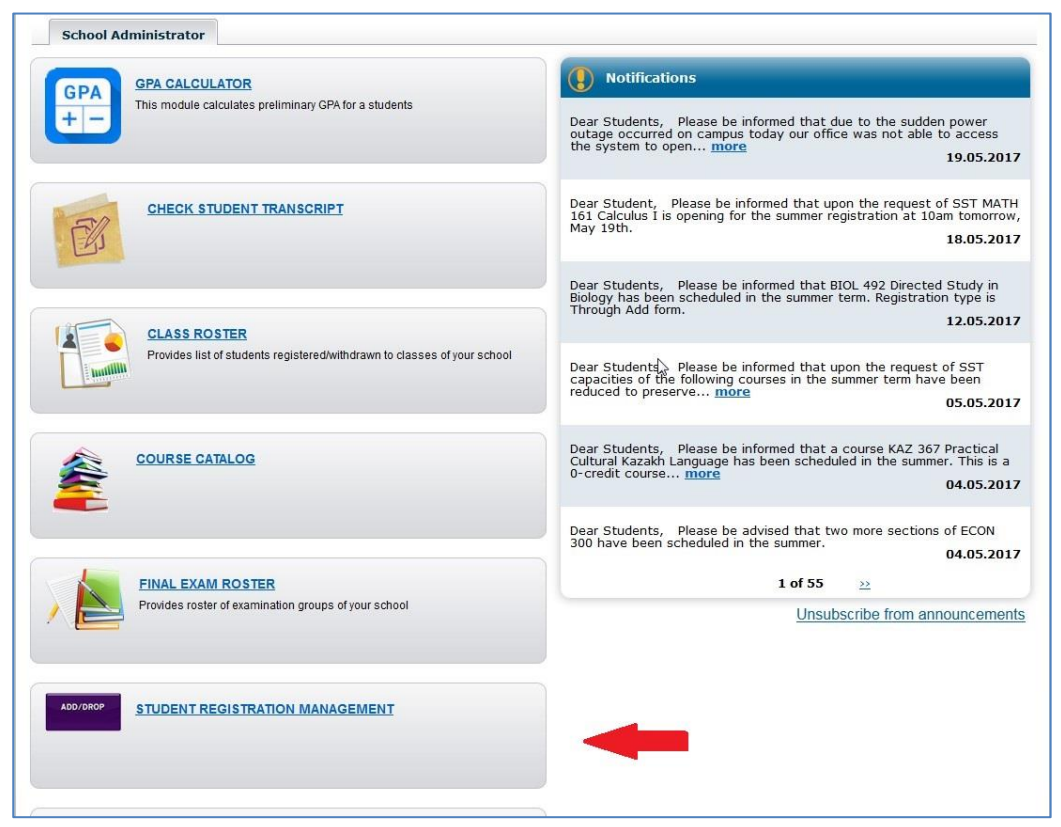

#### **Step 4. Registration of students**

There are three tabs at the top of the module page – **List, Courses, Students**. Registration of students for courses takes place under the Courses tab. By default, the page lists all the courses registered in the current semester. Courses can be searched for by using filters *Term, Subject, Instructor, Course title* placed right underneath the tab name (**Image 2**).

[Image 2] Registration takes place under the Courses tab

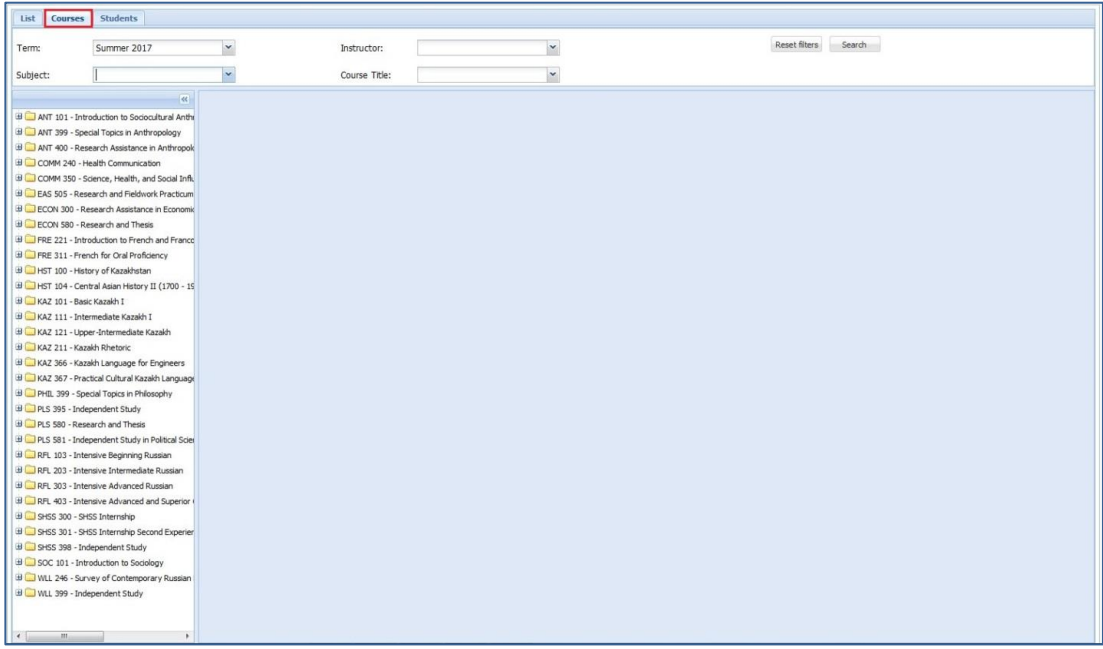

On the left, click the course which student(s) should be registered for. Upon the click the page lists course's details (course title, instance, room, etc.) as well as the students who are registered for that course. If there is no student yet registered in the course, the page shows only the course's details.

To register students for the course click *Add Student*. To drop students from the course select the appropriate ones and then click *Drop* (**Image 3**).

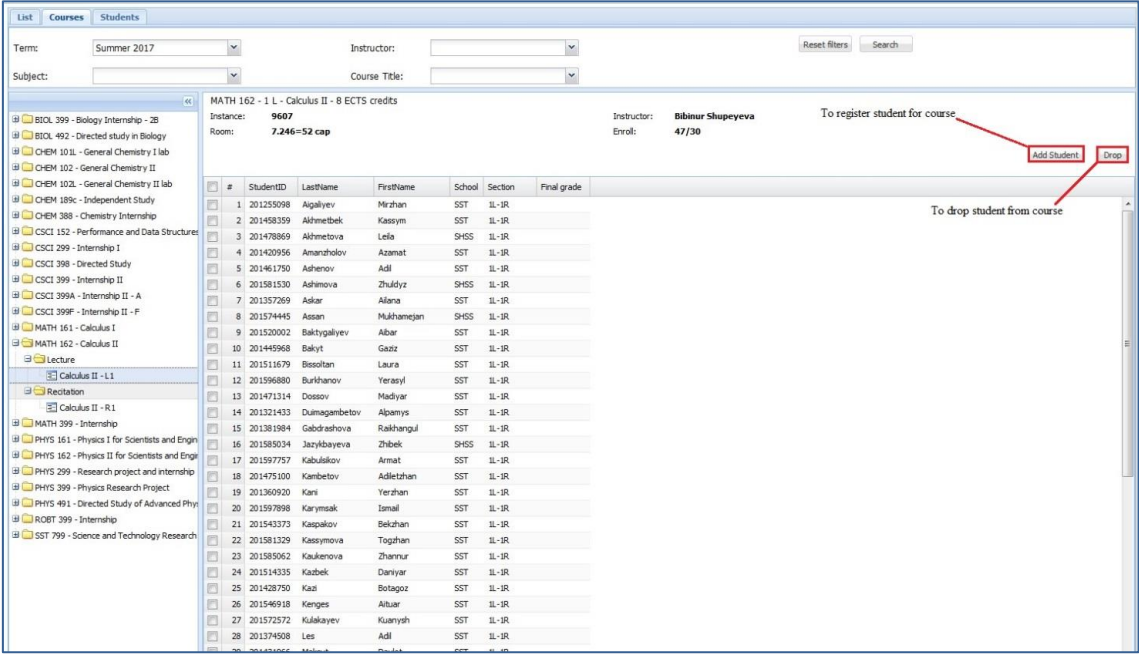

[Image 3] The page view when the course is selected

Upon the click of the *Add Student* button an additional window shows up. Here School Admin can add students for courses one by one, or all of them at once by uploading excel file with studentIDs. Select an appropriate section along with its required components (lab, seminar, recitation, etc.), and start typing studentID or student's first name into the text field next to the Add button, and click this button at the top left if you want to register students one by one (**Image 4**), or upload the excel document that contains only studentIDs without column heading and any other columns if you want to register students at once (**Image 5**).

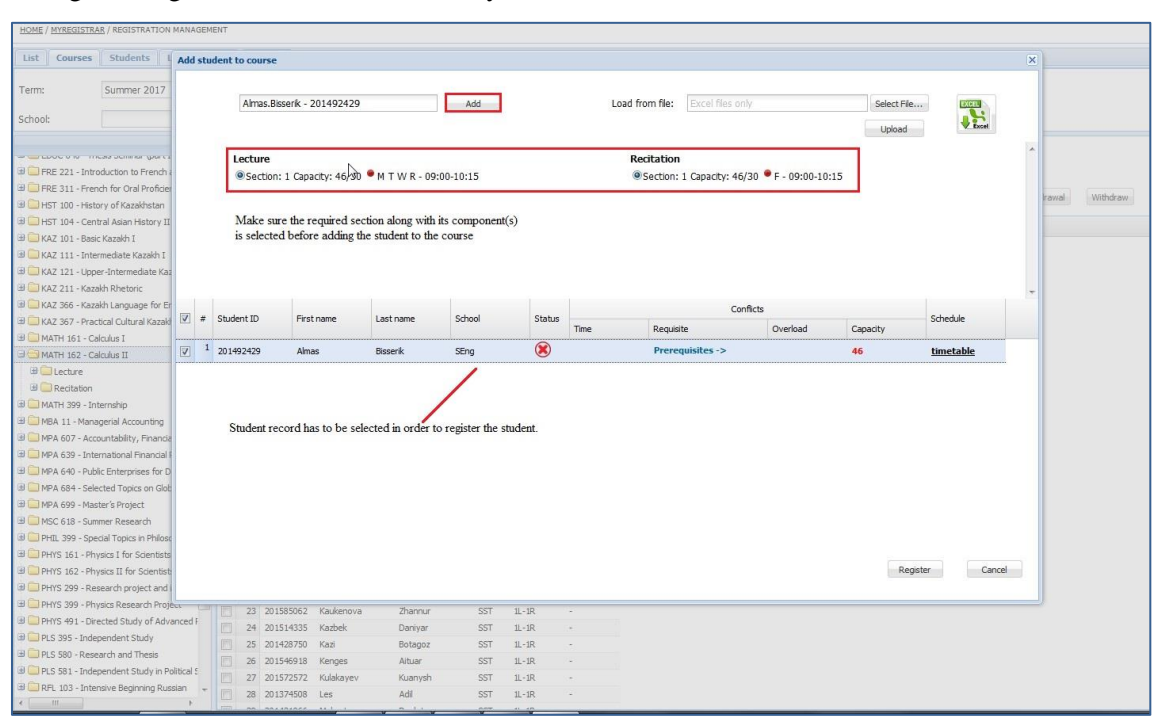

[Image 4] Registration of students one by one

#### [Image 5] Registration of students at once

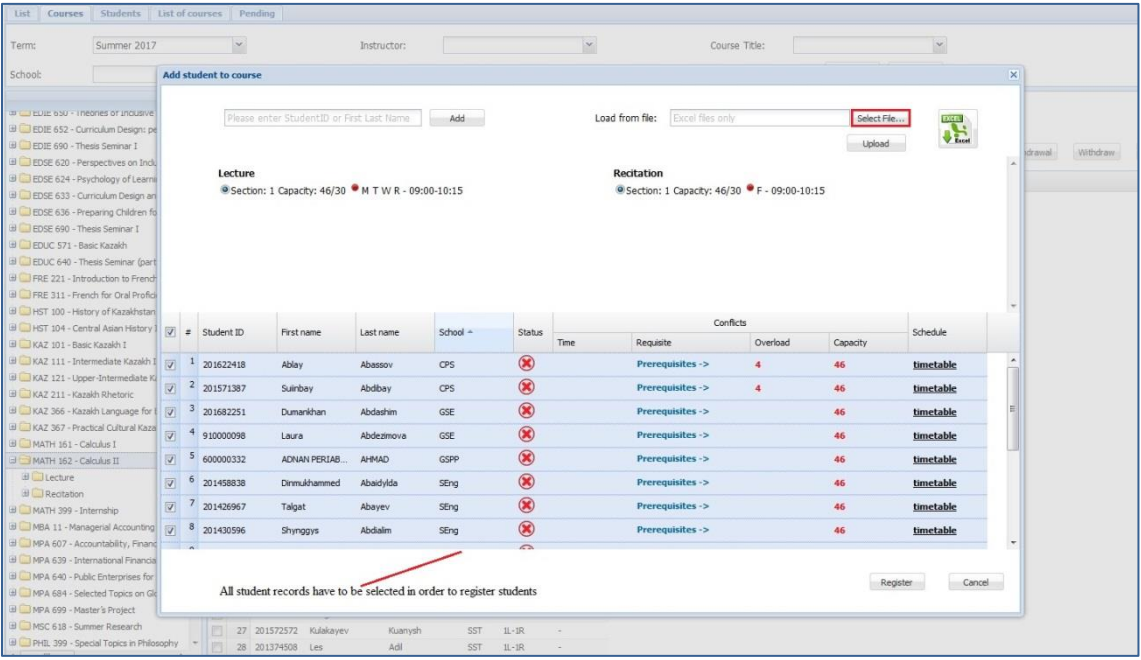

**NOTE**: Prior to clicking the Register button at the bottom of the page, check if there is any conflict pertaining to registration, i.e. time, requisite requirements, overload and capacity conflicts.

*Time* – student has time clashes with other course(s) in his personal schedule

*Requisite* – pre-, co-, and/or anti-requisite requirements of the course are not satisfied by the student

*Overload* – student will have course overload if registered in the course

*Capacity* – no seats are available in the course, course capacity is full

In some cases students may still be allowed to register for the course with the abovementioned conflicts depending on the program or specific requirements of that course requested by School.

## **Step 5. Confirming and finalizing the registration of students**

Once the registration has been checked for any conflicts School Admin confirms and finishes the registration in the additional pop-up window (**Image 6**). Here School Admin can see course details and the number of students to be registered as well as advising status that has to be set to the *Leave the current* option. Select *No* for the Send emails option and press *OK*. At this point students are registered, and School Admin is expected to send them email notification.

## [Image 6] Final step of the registration

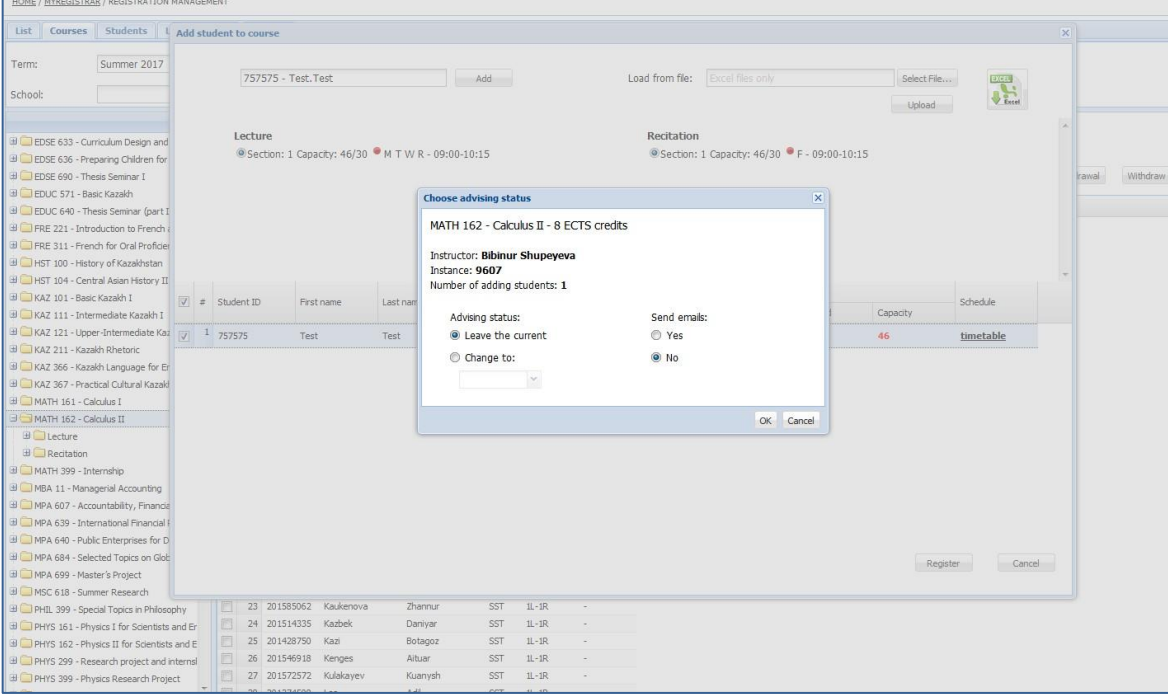